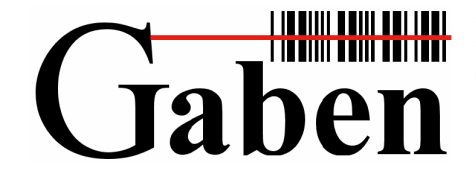

**Identifikační systémy. Čárové kódy, čtečky, RFID Snímače stacionární, přenosné, ruční terminály. Tiskárny etiket a aplikátory. Etikety a spotřební materiál. Systémová integrace. Autorizovaný servis.** 

GABEN, spol. s r. o., Hájkova 1, 702 00 Ostrava-Přívoz *Kancelář Praha:*

GSM brána: 602 507 400, e-mail: gaben@gaben.cz e-mail: praha@gaben.cz

tel./fax: 596 117 402\* GABEN, spol. s r.o., Táborská 31, 140 16 Praha 4 - Nusle tel./fax: 596 111 564\* (ISDN) tel.: 261 102 401, fax: 261 215 194, mobil: 606 740 557

# **-= Gaben Parking =-**

**Popis programu pro evidenci aut na parkovišti** 

© GABEN, 2011

# *Popis ovládání programu*

Jednotlivé funkce programu se volí prostřednictvím položek menu, které se vypisují na displeji terminálu.

#### **Struktura menu**

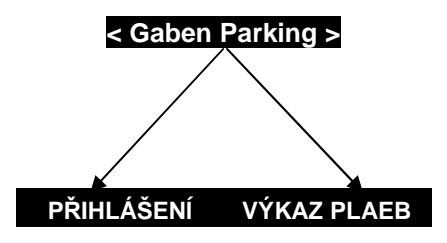

#### **Pohyb v menu**

Pro pohyb mezi položkami v menu používáme klávesy se šipkami ↑ F5 a ↓ F6. Volbu položky potvrzujeme klávesou ENT. Pro návrat na předchozí volbu slouží klávesa M1 nebo C.

## **Přihlášení**

- Po navolení dojde k přihlášení obsluhy a na displeji se zobrazí zpráva: ".: **ZADNY ZAZNAM :."** ,nebo v případě, nasnímaných položek první nasnímaná položka.
- Stisknutím klávesy  $\overline{ENT}$  se do terminálu uloží aktuální čas příjezdu nového vozu a vytiskne se parkovací lístek.
- Sejmutím čárového kódu z etikety se uloží čas odjezdu vozu a terminál spočítá cenu a zobrazí ji na displeji. Po potvrzení ceny obsluhou ji přiřadí k evidovanému vozidlu.
- $\triangleright$  Ukončení práce s terminálem se provede pomocí klávesy  $\overline{F8}$ , tím dojde k sumarizaci všech vyúčtovaných aut od přihlášení a dojde ke smazání všech starých dat. **Tato operace může trvat cca1-2minuty**(v závislosti na množství zpracovaných záznamů) a **během této doby se nesmí s terminálem provádět žádné jiné operace**. Po ukončení směny se terminál vrátí do základního menu a oznámí úspěšné odhlášení pípnutím.
- Tyto operace můžeme provádět, když vidíme konkrétní hodnoty načtené položky a můžeme se mezi nimi pohybovat pomocí kláves se šipkami ↑ F5 a ↓ F6.
- $\triangleright$  Načítání lze přerušit pomocí klávesy  $\overline{M1}$  a vrátit se zpět do menu.

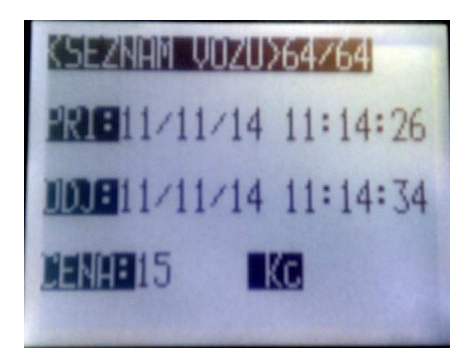

### **Výkaz plateb**

- Po navolení se zobrazí dotaz **Zadej HESLO,** po zadání tohoto hesla umožní aplikace majiteli kontrolovat vykazované částky jednotlivých obsluh vzhledem k datu směny. Po navolení dojde k přihlášení obsluhy a na displeji se zobrazí zpráva: ...: **ZADNY ZAZNAM :.**", nebo v případě již ukončených směn poslední ukončená směna.
- Stisknutím klávesy  $\boxed{F7}$  je možno vymazat obsah souboru, tedy všechny ukončené směny a jejich vybrané částky.
- Pomocí kláves se šipkami ↑ F5 a ↓ F6 je možno procházet jednotlivé směny.
- $\triangleright$  Prohlížení lze přerušit pomocí klávesy  $\overline{M1}$  a vrátit se zpět do menu.

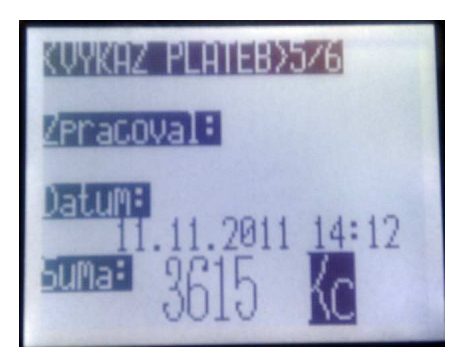

# **Shrnutí základních ovládacích funkcí.**

Zapnutí terminálu ON/OFF - tlačítko úplně dole

- 1. Přihlášení
- ENT tisk nového štítku

Sejmutí kódu ze štítku (jedno ze tří červených tlačítek) – výpočet ceny

F8 – Ukončení směny

2. Výkaz plateb – kontrola vybraných peněz jednotlivých osob (přihlášení heslem)